# QUICK START GUIDE ctrlX CORE

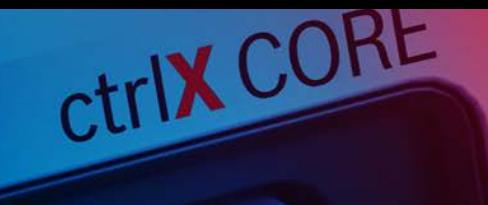

Connect the power supply unit to the XD10 connection point. Use the Ethernet cable to connect the XF10 engineering interface to your computer.

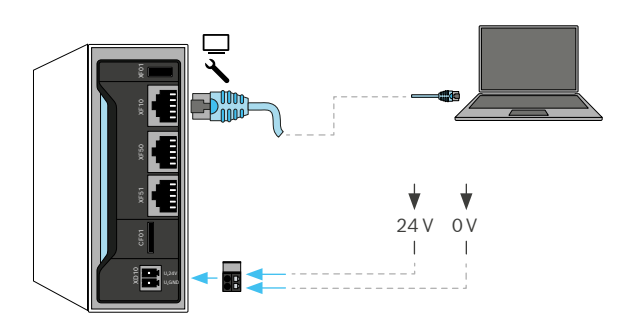

# 3 LOG IN

Log in with the initial access data and accept the terms of use.

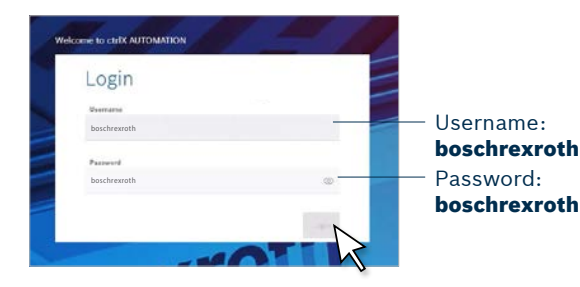

**COMPONENTS** 

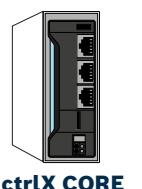

ctrlX CORE Control hardware incl. ctrlX CORE runtime and EtherCAT Maste

ł.  $\overline{\mathbf{v}}$ 0 V 24 V  $\overline{\phantom{a}}$  $\blacksquare$ 

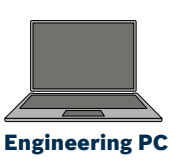

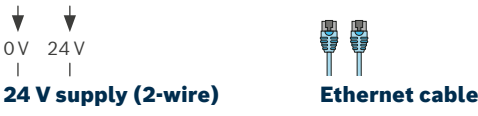

### $1$  CONNECT THE DEVICE  $2$  OPEN NETWORK SETTINGS

Double-click on the control symbol or enter the IP address (https://192.168.1.1) in your browser to open the web interface.

Your web browser indicates an unknown certificate. Show the entire message dialog and click on "proceed" or "go on to webpage".

Notice: In case of problems, request permission to change network settings or check IT security restrictions with your system administrator.

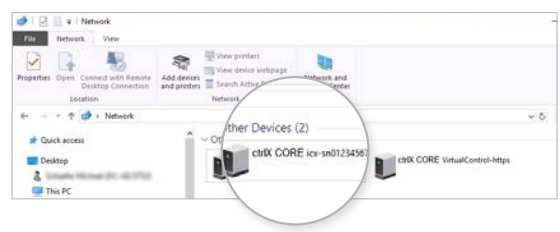

## 4 WELCOME TO THE ENGINEERING AREA

Configure and individualize your ctrlX CORE in the webbased engineering.

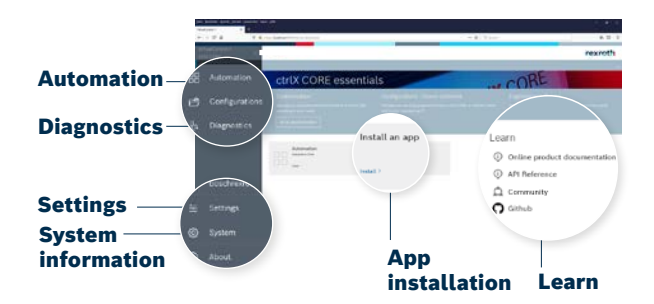

#### INTERFACES

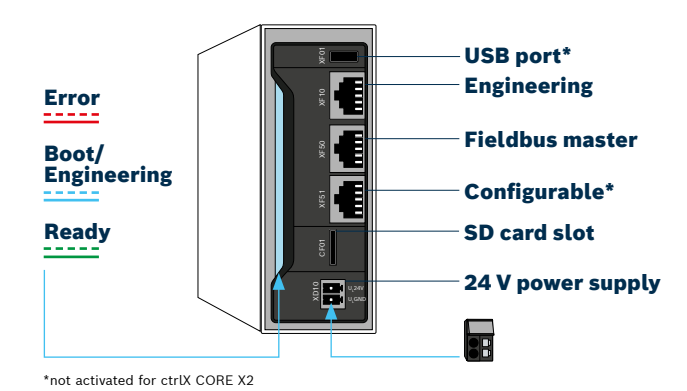

More information: c[trlX AUTOMATION website](https://apps.boschrexroth.com/microsites/ctrlx-automation/en/) ctrlX AUTOMATION Community - How to [Online documentation](https://docs.automation.boschrexroth.com/welcome/) [Product catalog](https://www.boschrexroth.com/en/xc/products/direct-entry?p=p1079499&pi=3FB3DE86-BF43-EBB8-F987B7DEBA274572_ICS_97&sapCat=EL&o=portal&cat=global-portfolio)

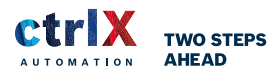

R999002047 (2021-07) © Bosch Rexroth AG 2021 Subject to change!

Bosch Rexroth AG Bessin Hambert Ata 97816 Lohr, Germany www.ctrlx-automation.com The data specified above only serve to describe the product. No statements concerning a certain condition or suitability for a certain application can be<br>derived from our information. The information given does not release the user<br>from the obligation of own judgment and verification. It must be

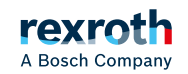